## **Lampiran 3**

## **Cara Menggunakaan Aplikasi**

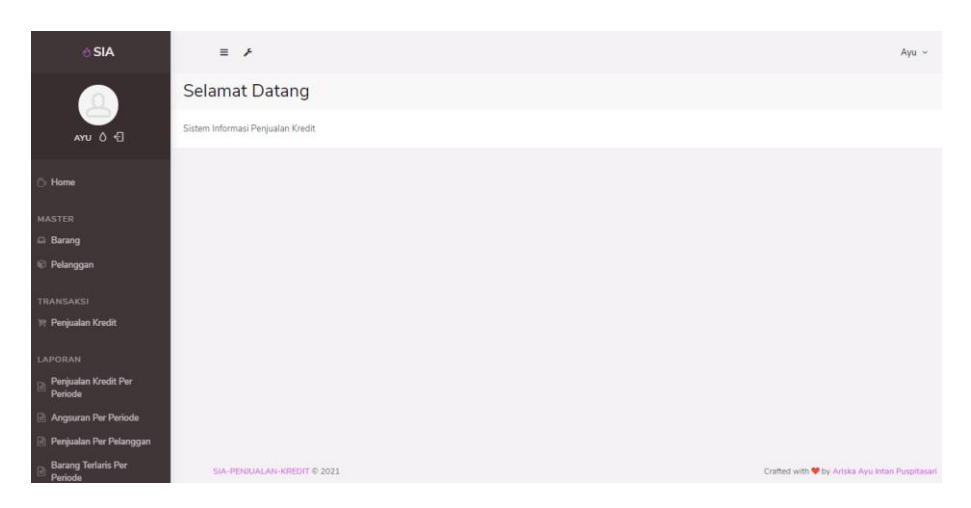

Untuk menjalankan program aplikasi Sistem Informasi Penjualan Barang Secara Kredit sebagai berikut :

- 1. Buka XAMPP, kemudian aktifkan Apache dan Mysql dengan cara klik start.
- 2. Buka browser dan masukkan alamat sia-penjualan-kredit.test
- 3. Setelah muncul halaman login masukkan user dan password. Terdapat dua user yaitu manager dan staff. Apabila login sebagai karyawan, dapat mengoperasikan data perusahaan, sedangkan manager hanya bisa menerima laporan dari transaksi yang terjadi.
- 4. Setelah melakukan login, akan masuk pada tampilan menu utamanya.
- 5. Masukkan data barang perusahaan.
- 6. Masukkan data pelanggan yang akan mengajukan piutang.
- 7. Isikan form penjualan kredit yang ada pada tampilan menu.
- 8. Setelah melakukan transaksi maka akan menghasilkan
- 9. Setelah itu inputkan angsuran piutang perbulan.
- 10. Lalu akan menghasilkan kartu piutang.